# Telelogic Dashboard Synergy Walkthrough Release 3.6

Dashboard Walkthrough for Synergy p1

This edition applies to 3.6.0, Telelogic Dashboard and to all subsequent releases and modifications until otherwise indicated in new editions.

### © Copyright IBM Corporation 2008

US Government Users Restricted Rights—Use, duplication or disclosure restricted by GSA ADP Schedule Contract with IBM Corp.

# Welcome

Welcome to the Synergy Walkthrough for Telelogic Dashboard!

Telelogic Dashboard brings software management best practices within reach of every organization and every manager. Manage requirements, schedule, budget, quality, configuration management and size in one place; keeping total control of the drivers that keep projects on time and within budget.

Telelogic Dashboard spans the gap between the management process desired and the one currently in place. Focus on managing by exception using Telelogic Dashboard alerts, analysis, graphical displays and drillable views that provide all the information needed to make well-informed decisions quickly. Using a web-based interface and intelligent integrations to software life cycle tools, Telelogic Dashboard delivers industry best practices ready to be applied. Finally, Telelogic Dashboard checks project compliance with industry standards and unit templates, ensuring a course to success.

# **Data Collection Overview**

Before beginning the integration to a data source, it is important to understand the key elements that allow the portal to gather and display data from your data.

Data in the Portal is gathered by the **Collector**, configured by the **Interfaces**, organized by **Information Needs** and analyzed in the **Organization Tree**.

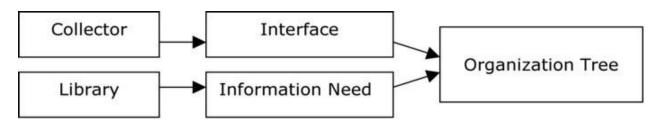

The **Collector** (Windows based executable) - Gathers data from outside sources and stores it in the **Transform** database.

- **Outside Data Sources** include: Telelogic DOORS, Telelogic Synergy, Telelogic Change, Microsoft Project, Oracle Databases, Microsoft SQL Databases, Microsoft Access, Microsoft Excel, ODBC, CSV, and HP Quality Center.
- The **Transform** is a Microsoft SQL Database table located in the Dashboard\_Transform database. It stores current and historical data collected from **Outside Data Sources**.

**Interfaces** (From the Collection tab in the Portal) – Allow users to define and organize data collected by the **Collector**. **Interfaces** are defined using three subtabs: **General**, **Fields** and **Queries**.

- The **General** tab includes the type of data being retrieved from the **Outside Sources** as well as the name of the database that will be used to store the data.
- The **Fields** tab defines the field sets of data that are being retrieved as well as the table name where information will be stored in the **Transform**.
- The **Queries** tab indicates the SQL queries that will be run against the **Transform** to produce data points for **Graphs**.

**Information Needs** (From the Library tab in the Portal) – Allow users to define graphs to display the collected data.

- **Graphs** contain **Series** that are used to plot data against time/events.
- Series are associated with **Queries** defined in **Interfaces** to determine which data to plot.
- **Information Needs** can be used by one or more interfaces.

**Organization Tree** (From the Status tab in the Portal) – Allows users to display and analyze data in **Graphs** which are defined in **Information Needs**.

- Folders and Units provide structure for the Organization Tree.
- Units can contain one or more Information Needs.

# **Telelogic Synergy Sample Walkthrough**

This sample describes the steps to needed to configure and collect data from Telelogic Synergy. This sample walks a new user through all required steps needed to see graphs with data points populated with information from Telelogic Synergy.

There are three areas that will be covered through this walkthrough:

- Portal Configuration:
  - Examine/Configure an Interface in the Portal
  - o Examine/Configure an Information Need
  - Assigning Schedules to a Template
  - Setup a Unit with a Template
- Collector Configuration
  - Configure the Collector
  - Run a collection
  - Check/Resolve any collection errors/problems
- Unit Configuration
  - $\circ$   $\,$  Check for collected items in the Portal and assign them to Units
  - o Refresh the Unit
  - View collected data graphs in the Portal

# **Configuring the Portal**

The Portal provides the user the ability to describe which data to collect, how to analyze it and then how to display it. Before information can be analyzed or displayed, the Portal must be configured to collect the information from Telelogic Synergy.

### Verifying the Interface in the Portal

Upon opening the application, the Portal defaults to the Status page. The first step is to verify the Interface. Select the **Collection** tab, and then click on the **Interfaces** option on the left hand side.

| Felelogic DASHBOARD              |                 |                             |                   |  |  |  |  |  |
|----------------------------------|-----------------|-----------------------------|-------------------|--|--|--|--|--|
| Status Collection Li             | ibrary Reports  | Admin                       |                   |  |  |  |  |  |
| Collection                       |                 |                             |                   |  |  |  |  |  |
|                                  | Interfaces      |                             |                   |  |  |  |  |  |
| Collection                       | add Add a       | new interface               |                   |  |  |  |  |  |
| Collectors                       |                 | Name                        | Interface Type    |  |  |  |  |  |
| Interfaces                       | edit de         | DOORS Requirements          | Telelogic DOORS   |  |  |  |  |  |
| Interfaces                       | edit de         | elete Telelogic Change      | Telelogic Change  |  |  |  |  |  |
| Interface Types<br>Common Series | edit de         | elete Telelogic Synergy     | Telelogic Synergy |  |  |  |  |  |
|                                  | generate Genera | ate SQL schema for datamart |                   |  |  |  |  |  |
|                                  |                 |                             |                   |  |  |  |  |  |
|                                  |                 |                             |                   |  |  |  |  |  |
|                                  |                 |                             |                   |  |  |  |  |  |
|                                  |                 |                             |                   |  |  |  |  |  |
|                                  |                 |                             |                   |  |  |  |  |  |
|                                  |                 |                             |                   |  |  |  |  |  |
|                                  |                 |                             |                   |  |  |  |  |  |
|                                  |                 |                             |                   |  |  |  |  |  |

Select the **edit** button for the Telelogic Synergy interface from the list of Interfaces displayed.

The interface will open in the **general** tab which provides an overview of the interface. Notice that the Transform Database has been selected as the Database. This specific interface is a default interface for Telelogic Synergy.

| Tele!ogic DASHBOARD |                                                                                                   |                                  |  |  |  |  |  |
|---------------------|---------------------------------------------------------------------------------------------------|----------------------------------|--|--|--|--|--|
| Status Collec       | tion Library Reports Ad                                                                           | dmin                             |  |  |  |  |  |
| Edit Interface      | Collection -> Edit Interfac                                                                       | ce (Telelogic Synergy)           |  |  |  |  |  |
| general field:      | queries                                                                                           |                                  |  |  |  |  |  |
| Name:               | Telelogic Synergy                                                                                 | (13)                             |  |  |  |  |  |
| Interface Type:     | Telelogic Synergy                                                                                 |                                  |  |  |  |  |  |
| Description:        |                                                                                                   |                                  |  |  |  |  |  |
|                     |                                                                                                   |                                  |  |  |  |  |  |
|                     |                                                                                                   |                                  |  |  |  |  |  |
| Type Identifier:    |                                                                                                   |                                  |  |  |  |  |  |
| Type identifier.    |                                                                                                   |                                  |  |  |  |  |  |
|                     |                                                                                                   |                                  |  |  |  |  |  |
| Database:           | Transform Database                                                                                | ~                                |  |  |  |  |  |
| Сору:               | Copy field sets and queries from the interface Note: All field sets and queries in this interface |                                  |  |  |  |  |  |
|                     | no selection                                                                                      | ¥                                |  |  |  |  |  |
|                     |                                                                                                   | Copy Field Sets and Queries      |  |  |  |  |  |
| save ca             | Add (new) ta                                                                                      | table fields during save?        |  |  |  |  |  |
|                     | Update or de                                                                                      | lelete table fields during save? |  |  |  |  |  |
|                     |                                                                                                   |                                  |  |  |  |  |  |

Next, click on the fields tab.

### **Setting up the Fields**

The information entered in the **fields** tab of the Interface defines the information that will be collected and where it will be stored. The list of sets (each containing a group of fields) and the database where the information will be stored is located on the left section of the screen. A list of default fields, which are being collected by the Portal, is located on the right hand section of the screen. The list of fields displayed changes based on the set selected from the **List of Sets** drop down menu. These fields are the default values that all of the graphs will use to display the data.

| Felelogic DASHBOARD                                    |                                                                                                    |
|--------------------------------------------------------|----------------------------------------------------------------------------------------------------|
| Status Collection Library Reports Admin                |                                                                                                    |
| Edit Interface Collection -> Edit Interface (Telelogic | ic Synergy)                                                                                                    |
| general fields queries                                 |                                                                                                    |
| List of Sets:                                          |                                                                                                    |
| Task Information                                       | Fields in Selected Set:                                                                                                    |
| add                                                    | add                                                                                                    |
| Title: Task Information                                | status - status (text 25)                                                                                                    |
| Database Table: SYN_CM_Task_Info                       | owner - owner (text 50)<br>type - type (text 25)                                                                                                    |
|                                                        | project - project (text 50)                                                                                                    |
| [-] Parameter Replacement Tag:                         | version - version (text 25)<br>task - task (text 50)                                                                                                    |
| ccm query "(not cvtype='problem') and (not             | Selected Field Properties                                                                                                    |
| f "!THEFIELDS!" -nf -u -ns                             | Do not collect from source?                                                                                                    |
|                                                        | Source Attribute: status                                                                                                    |
|                                                        | Changes below modify the associated database table. Changes of: 1) string<br>type to non-string; 2) string to shorter string; or 3) allow null to not allow null; |
|                                                        | will result in the field being dropped and re-added causing loss of data.                                                                                         |
|                                                        | Table Field: status                                                                                                    |
|                                                        | Type: Text 25                                                                                                    |
|                                                        | Allow null - default optional default value:                                                                                                    |
|                                                        | O Don't allow null - default required                                                                                                    |
| ×                                                      | apply delete                                                                                                    |
| apply delete                                           |                                                                                                    |
| save Cancel                                            | ig save?                                                                                                    |
| ✓ Update or delete table fields d                      | during save?                                                                                                    |
|                                                        |                                                                                                    |

Next, click on the queries tab.

### **Modifying the Data Queries**

The Query tab will list all of the queries assigned to the Interface. These queries are used to count and quantify the data that is collected.

| itus      | Collectio | on Lib    | orary Reports               | Admin             |                |
|-----------|-----------|-----------|-----------------------------|-------------------|----------------|
| Interface | Ð         |           | Collection -> Edit Int      | erface (Telelogio | c Synergy)     |
| general   | fields    | queries   |                             |                   |                |
| Queries:  | add       | Add a new | single series query to this | interface         |                |
| [         | add       | Add a new | multiple series query to th | is interface      |                |
|           |           |           | Name                        |                   | Туре           |
|           | edit      | delete    | Average Task Duration b     | y Priority        | MultipleSeries |
| 2         | edit      | delete    | Avg Effective Duration      |                   | SingleSeries   |
|           | edit      | delete    | Developer Grid              |                   | SingleSeries   |
| 1         | edit      | delete    | Max Effective Duration      |                   | SingleSeries   |
|           | edit      | delete    | Min Effective Duration      |                   | SingleSeries   |
| 3         | edit      | delete    | New Object Versions         |                   | SingleSeries   |
|           | edit      | delete    | Number of Files Changed     |                   | SingleSeries   |
|           | edit      | delete    | Number of Files Changed     | Cum               | SingleSeries   |
|           | edit      | delete    | Number of Objects           |                   | SingleSeries   |
| 3         | edit      | delete    | Number of Tasks             |                   | SingleSeries   |
|           | edit      | delete    | Number of Tasks Comple      | ted               | SingleSeries   |
| 8         | edit      | delete    | Number of Tasks in Prog     | ress              | SingleSeries   |
|           | edit      | delete    | Number of Tasks Started     |                   | SingleSeries   |
|           | edit      | delete    | Percent Rework by Deve      | loper             | MultipleSeries |
| 1         | edit      | delete    | Percent Rework by Relea     | se                | MultipleSeries |

Clicking the **edit** button, for a query in the main list, will open the Edit Query page and allow the user to edit the selected query.

There are two options available when modifying a query; Query Builder and Query Edit. Due to the complex nature of the queries used in Synergy, the edit query tab should be used instead of the query builder. The Edit Query tab has a **text field** where the SQL statements can be entered, modified or deleted.

| Fele       | logic         | DASH          | BOAF            | RD            |                  |              |       |
|------------|---------------|---------------|-----------------|---------------|------------------|--------------|-------|
| Status     | Collection    | Library       | Reports         | Admin         |                  |              |       |
| Edit Query |               | Collect       | tion -> Edit In | terface (Tele | logic Synergy) - | > Edit Query |       |
| Title:     | Average       | Task Duratio  | n by Priority   |               |                  |              |       |
| Common Ser | ries: CM - Av | /g Task Dur b | y Pri           |               |                  |              | *     |
| WHERE      |               | TEMID& AN     | D g_collec      |               |                  |              | = ' % |
| save       |               |               |                 |               |                  |              |       |

If any changes are made to the query, be sure to **save** your changes.

### **Verifying the Information Need**

This step is optional, as no changes need to be made to the Information Need in order for the Collector to run. This will allow you to familiarize yourself with the graphs that will be used to display data in the future. To see the Information Needs, click on the **Library** tab of the Portal.

There are four information needs that are setup to work with Telelogic Synergy automatically. They are: CM Appropriate Use, CM Change Rate, CM Management and CM Work Quality.

| Felelogic DASHBOARD                  |         |            |                        |            |            |                          |            |  |  |
|--------------------------------------|---------|------------|------------------------|------------|------------|--------------------------|------------|--|--|
| Status Collection                    | Library | Reports    | a Admin                |            |            |                          | Help       |  |  |
| Library                              |         |            |                        |            |            |                          |            |  |  |
|                                      | Info    | ormation N | leed List              |            |            |                          |            |  |  |
| Library                              |         | add A      | dd new information nee | d.         |            |                          |            |  |  |
| Information Need List                |         |            |                        | created on | created by |                          | title      |  |  |
| Dimension List<br>Unit Template List |         | edit       | delete                 | 07 Feb 07  | Default    | CM Appropriate Use       |            |  |  |
|                                      |         | edit       | delete                 | 07 Feb 07  | Default    | CM Change Rate           |            |  |  |
| Tasks                                |         | edit       | delete                 | 07 Feb 07  | Default    | CM Management            |            |  |  |
| Toroning                             |         | edit       | delete                 | 07 Feb 07  | Default    | CM Work Quality          |            |  |  |
|                                      |         | edit       | delete                 | 18 Oct 06  | Default    | CMMI level 2 Implementat | ion Status |  |  |
|                                      |         | edit       | delete                 | 01 Jan 06  | Default    | Cost Control             |            |  |  |
|                                      |         | edit       | delete                 | 01 Jan 06  | Default    | Defect Productivity      |            |  |  |
|                                      |         | edit       | delete                 | 01 Jan 06  | Default    | Defect Quality           |            |  |  |
|                                      |         | edit       | delete                 | 01 Jan 06  | Default    | Defect Schedule          |            |  |  |
|                                      |         | edit       | delete                 | 03 Jan 08  | Default    | Earned Value Management  | ŧ          |  |  |
|                                      |         | edit       | delete                 | 01 Jan 06  | Default    | Enhancement Productivity | ,          |  |  |
|                                      |         | edit       | delete                 | 01 Jan 06  | Default    | Enhancement Quality      |            |  |  |
|                                      |         | edit       | delete                 | 01 Jan 06  | Default    | Enhancement Schedule     |            |  |  |
|                                      |         | edit       | delete                 | 01 Jan 06  | Default    | Graphing Samples         |            |  |  |
|                                      |         | edit       | delete                 | 03 Jan 08  | Default    | Peer Reviews             |            |  |  |
|                                      |         | > >>       |                        |            |            |                          |            |  |  |

Let's take a look at the information need, CM Appropriate Use. To open the information need, click on the **edit** button.

The information need will default to the **general** tab.

| Felelo          | Telelogic DASHBOARD                                                                                          |      |  |  |  |  |  |
|-----------------|----------------------------------------------------------------------------------------------------|------|--|--|--|--|--|
| Status Co       | ollection Library Reports Admin                                                                              |      |  |  |  |  |  |
| Information Nee | ed Library -> Information Need (CM Appropriate Use)                                                          |      |  |  |  |  |  |
| generalr        | reference guidance graphs dimensions                                                                         |      |  |  |  |  |  |
| Title:          | CM Appropriate Use                                                                                           | (67) |  |  |  |  |  |
| State:          | ◯ draft                                                                                                    |      |  |  |  |  |  |
|                 | May be exported to other sites?                                                                              |      |  |  |  |  |  |
| Keywords:       |                                                                                                    |      |  |  |  |  |  |
|                 |                                                                                                    | ~    |  |  |  |  |  |
| Description:    | The CM Appropriate Use information need contains graphs to trathe usage, size, and updates within a project. | ack  |  |  |  |  |  |
|                 | Created on 2/7/2007 Created by Default Updated on: 2/14/2008                                                 |      |  |  |  |  |  |
| save            | cancel                                                                                                    |      |  |  |  |  |  |

Selecting the **graphs** tab will list the graphs associated with the selected information need. In the sample below, CM Appropriate Use has five graphs defined. The various graph descriptions and series for each of the listed graphs can be edited here. When the Information Need is added to a unit, the graphs are applied to the data.

| Telelogic DASHBOARD                                                                                                    |                                                                    |  |  |  |  |  |
|----------------------------------------------------------------------------------------------------|--------------------------------------------------------------------|--|--|--|--|--|
| Status Collection                                                                                                    | Library Reports Admin                                              |  |  |  |  |  |
| Information Need                                                                                                    | Library -> Information Need (CM Appropriate Use)                   |  |  |  |  |  |
| general reference                                                                                                    | guidance graphs dimensions                                         |  |  |  |  |  |
| Current Actual:                                                                                                    | no selection                                                       |  |  |  |  |  |
| Current Plan:                                                                                                    | no selection                                                       |  |  |  |  |  |
| Current Status:                                                                                                    | Percent Objects With 2 or More Previous Versions\Multiple Ancestor |  |  |  |  |  |
|                                                                                                    | 5 graphs defined.                                                  |  |  |  |  |  |
| Graphs                                                                                                    | edit delete add Add new graph                                      |  |  |  |  |  |
| Average Task Size (Run)<br>Developer Workspace Last Update (SnapshotGrid)<br>Percent Objects With 2 or More Previous Versions (Run)<br>Task Size Cumulative (Run)<br>Workspace Update Aging (VerticalBar) |                                                                    |  |  |  |  |  |
| save cancel                                                                                                    |                                                                    |  |  |  |  |  |

The next step is to create a unit from a Synergy template.

### Assign a Schedule to a Synergy Template

This is an optional step that is not required in the setup process. To assign a schedule to a unit when using a template, it is necessary to add a schedule to the template before creating a unit using the template. If a schedule is not included in the template, the unit schedule will default to a monthly schedule.

To include a schedule in a template, go to the **Library** tab. Select the **Unit Template List** from the Library section on the left hand side of the page. This will open a list of templates currently available for use.

| Felelogic DASHBOARD                                    |                              |            |            |                            |  |  |  |  |
|--------------------------------------------------------|------------------------------|------------|------------|----------------------------|--|--|--|--|
| Status Collection Lib                                  | rary Reports Admin           |            |            |                            |  |  |  |  |
| Library                                                |                              |            |            |                            |  |  |  |  |
|                                                        | Unit Template List           |            |            |                            |  |  |  |  |
| Library                                                | add Add a new unit template. |            |            |                            |  |  |  |  |
| Information Need List                                  |                              | created on | created by | title                      |  |  |  |  |
| Dimension List<br>Unit Template List                   | edit delete                  | 01 Jan 06  | Default    | CMMI Template              |  |  |  |  |
|                                                        | edit delete                  | 01 Jan 06  | Default    | Graph Type Demo Template   |  |  |  |  |
| Tasks<br>Tailoring                                     | edit delete                  | 01 Jan 06  | Default    | Release Project Template   |  |  |  |  |
| railoring                                              | edit delete                  | 01 Jan 06  | Default    | Sample Unit Template       |  |  |  |  |
|                                                        | edit delete                  | 01 Jan 06  | Default    | Software Project Template  |  |  |  |  |
|                                                        | edit delete                  | 01 Jan 06  | Default    | Telelogic Change Template  |  |  |  |  |
| edit delete 01 Jan 06 Default Telelogic DOORS Template |                              |            |            |                            |  |  |  |  |
|                                                        | edit delete                  | 07 Feb 07  | Default    | Telelogic Synergy Template |  |  |  |  |
|                                                        |                              |            |            |                            |  |  |  |  |

Select the **edit** button beside Telelogic Synergy Template. Selecting the **elements** subtab opens the page displaying the elements that have been assigned to the template.

| <i>Telelogic</i> DAS                                                                                                    | HBOARD                                              |      |
|----------------------------------------------------------------------------------------------------|-----------------------------------------------------|------|
| Status Collection Librar                                                                                                    | y Reports Admin                                     | Help |
| Unit Template Lik                                                                                                    | orary -> Unit Template (Telelogic Synergy Template) |      |
| general elements                                                                                                    |                                                     |      |
| add delete<br>Elements:<br>Appropriate Use (infoneed)<br>Change Rate (infoneed)<br>Management (infoneed)<br>Work Quality (infoneed) | Title: Type: Information Need                       |      |

Select the **add** button and enter the **Title**. Select **Default Schedule** from the drop down list for the **Type** field and select the desired schedule from the **Schedule** drop down list.

|         | Collection                          | <b>7</b> |               | D            |                      |        |                |                              |   |
|---------|-------------------------------------|----------|---------------|--------------|----------------------|--------|----------------|------------------------------|---|
| atus    |                                     | Library  | Reports       | Admin        |                      |        |                | Help                         |   |
| Templa  | ate                                 | Library  | -> Unit Templ | ate (Telelog | ic Synergy Template) |        |                |                              |   |
| general | elements                            |          |               |              |                      |        |                |                              |   |
|         |                                     |          |               |              |                      |        |                |                              |   |
| add     |                                     |          |               |              |                      | -      | Marshill Oak a | 4.4-                         | - |
| Element | S:                                  |          |               |              |                      | Title: | Monthly Sche   |                              |   |
|         | priate Use (infor                   |          |               |              |                      | Type:  | Default Sched  | lule 🖌                       |   |
|         | je Rate (infonee                    |          |               |              |                      |        | Schedule:      | Monthly Schedule 2008 - 2010 |   |
|         | gement (infonee<br>ily Schedule (sc |          |               |              |                      |        | Schedule.      | Monthly Schedule 2006 - 2010 |   |
|         | Quality (infonee                    |          |               |              |                      |        | save           |                              |   |
|         |                                     | ,        |               |              |                      |        |                |                              |   |
|         |                                     |          |               |              |                      |        |                |                              |   |
|         |                                     |          |               |              |                      |        |                |                              |   |
|         |                                     |          |               |              |                      |        |                |                              |   |
|         |                                     |          |               |              |                      |        |                |                              |   |
|         |                                     |          |               |              |                      |        |                |                              |   |
| c       |                                     |          |               |              |                      |        |                |                              |   |

Make sure to **save** your changes.

### Setup a Unit with the Synergy Template

Once everything is set up correctly for the collection, the next step is to configure the Status tab to show the data results. A **unit** can be created for each project to display the data results and status for that project.

| Felelogic DASHBOARD               |                        |                         |  |  |  |  |  |  |  |
|-----------------------------------|------------------------|-------------------------|--|--|--|--|--|--|--|
| Status Collection Library Reports | Admin                  | Help                    |  |  |  |  |  |  |  |
| Status                            |                        |                         |  |  |  |  |  |  |  |
| view filter edit assign           |                        |                         |  |  |  |  |  |  |  |
| ⊡. 📴 B-F400 Project               | Basic Unit Properties  |                         |  |  |  |  |  |  |  |
| D B-F400 Summary Unit             | Title: Java Kit 2.1    | demo                    |  |  |  |  |  |  |  |
| CARS Project                      | Owner(s): none         | 12/13/2007 - 12/13/2008 |  |  |  |  |  |  |  |
| Java Kit 1.0<br>Java Kit 2.1      |                        | Show summary?           |  |  |  |  |  |  |  |
| 🗄 💼 Software Management Samples   | Information Need       | Status                  |  |  |  |  |  |  |  |
| 🗄 🛅 Samples Folder                | CM Appropriate Use     | •                       |  |  |  |  |  |  |  |
|                                   | CM Change Rate         |                         |  |  |  |  |  |  |  |
|                                   | CM Management          |                         |  |  |  |  |  |  |  |
|                                   | CM Work Quality        | •                       |  |  |  |  |  |  |  |
|                                   | Dimension Element      | Status                  |  |  |  |  |  |  |  |
|                                   | No items in this unit. | 0                       |  |  |  |  |  |  |  |
|                                   | Form                   | Status                  |  |  |  |  |  |  |  |
|                                   | Action Items           | •                       |  |  |  |  |  |  |  |
|                                   |                        |                         |  |  |  |  |  |  |  |

To start, click on the **Status** tab. To add a unit, click on the **edit** subtab to organize the data tree to include information on a project or projects. Create a folder, or use an existing one, and then add a unit.

| Felelogic DASHBOARD                                                                                                    |                                        |                                                                                                    |  |  |  |  |  |  |
|----------------------------------------------------------------------------------------------------|----------------------------------------|----------------------------------------------------------------------------------------------------|--|--|--|--|--|--|
| Status Collection Library Reports                                                                                                    | Admin                                  |                                                                                                    |  |  |  |  |  |  |
| Status                                                                                                    |                                        |                                                                                                    |  |  |  |  |  |  |
| view filter edit assign                                                                                                    |                                        |                                                                                                    |  |  |  |  |  |  |
| add folder add unit                                                                                                    |                                        |                                                                                                    |  |  |  |  |  |  |
| B-F400 Project     B-F400 Summary Unit     CARS Project     Java Kit 1.0     Java Kit 2.1     Software Management Samples     Samples Folder | Title:<br>State:<br>Template<br>Dates: | ↑       ↓         Java Kit 2.1       ○ inactive ○ active ○ completed ○ suspended ● demonstration         ○ inactive ○ active ○ completed ○ suspended ● demonstration         End date:         December 13 2007         Save         delete |  |  |  |  |  |  |

To add a unit, click the **add unit** button above the tree. On the right hand side of the screen, enter a **Title**, **Owner**, **Start Date** and **End date** for the Unit. Select the **Telelogic Synergy Template** from the drop down list. In the sample below, we added a new Unit to the Samples Folder and assigned the Telelogic Synergy Template.

| Fele                  | Felelogic DASHBOARD                  |         |             |        |            |                             |                                       |        |
|-----------------------|--------------------------------------|---------|-------------|--------|------------|-----------------------------|---------------------------------------|--------|
| Status                | Collection                           | Library | Reports     | Admin  |            |                             |                                       | Help   |
| Status                |                                      |         |             |        |            |                             |                                       |        |
| view filte            | er edit assi                         | gn      |             |        |            |                             |                                       |        |
| add folder            | add unit                             |         |             |        |            |                             |                                       |        |
|                       | 00 Project                           |         |             | Title: | Synergy Te | est Unit                    |                                       |        |
| 🗵 B-F400 Summary Unit |                                      | Owner:  | no selectio | in     | *          |                             |                                       |        |
|                       | CARS Project                         |         |             |        | 💿 basic ur | nit 🔘 summary unit          |                                       |        |
|                       | lava Kit 1.0                         |         |             |        | A basic un | it contains manual, calcula | ted and collected progress data.      |        |
|                       | lava Kit 2.1                         |         |             |        |            |                             |                                       |        |
|                       | ware Management S                    | Samples |             |        | Template:  | Telelogic Synergy Templa    | ite                                   | ×      |
| 🖻 🚞 Samp              |                                      |         |             |        | Dates:     | Start date:                 | End date:                             |        |
|                       | Graph Demo Unit<br>Schedule CSV Unit |         |             |        |            | January 1 2008              | December 31 2008                      |        |
|                       |                                      |         |             |        |            | For demonstration only      | ? Note: Cannot be changed once o      | reated |
|                       |                                      |         |             |        | add        | ,                           | · · · · · · · · · · · · · · · · · · · |        |
|                       |                                      |         |             |        |            |                             |                                       |        |

After you click the **add** button, the new unit will appear in the Status tree.

| Felelogic DASHBOARD                                                                                                    |                |                                        |                                                                                                    |  |  |  |  |  |
|----------------------------------------------------------------------------------------------------|----------------|----------------------------------------|----------------------------------------------------------------------------------------------------|--|--|--|--|--|
| Status Collection Li                                                                                                    | ibrary Reports | a Admin                                |                                                                                                    |  |  |  |  |  |
| Status         view       filter       edit       assign         add folder       add unit         Image: Software Management Sample         Image: Software Management Sample< | es             | Title:<br>State:<br>Template<br>Dates: | ↑↓         Synergy Test Unit         ○ inactive • active • completed • suspended • demonstration         a: Telelogic Synergy Template         Start date:         End date:         January 1 2008         save         delete |  |  |  |  |  |

With the Portal configuration complete, you are ready to configure your Collector and collect your data.

# **Configuring the Collector**

Open the Dashboard Collector using Start > Programs > Telelogic > Dashboard > Telelogic Dashboard Collector.

| 🐻 Telelogic Dashboard      | Collector          |                                |            |      |          |              |  |
|----------------------------|--------------------|--------------------------------|------------|------|----------|--------------|--|
| File Collection Sources To | ools Help          |                                |            |      |          |              |  |
| Collection                 | lr                 |                                |            |      |          |              |  |
| Gonection                  | Control Collection |                                |            |      |          |              |  |
| <u>control</u>             |                    |                                |            |      |          |              |  |
| progress                   | O All Sources      |                                |            |      |          |              |  |
|                            | One Source         |                                |            |      |          | $\sim$       |  |
| Sources                    |                    |                                |            |      |          |              |  |
| add                        | Collect for:       | 💿 Today                        |            |      |          |              |  |
|                            |                    | Specified Date                 | Thursday , | July | 19, 2007 | $\sim$       |  |
| <u>edit</u>                |                    | O From Specified Date to Today | Thursday , | July | 19, 2007 | $\mathbf{v}$ |  |
| Tools                      |                    |                                |            |      |          |              |  |
|                            |                    | start stop                     |            |      |          |              |  |
| version                    |                    |                                |            |      |          |              |  |
| portal links               |                    | Last collection:               |            |      |          |              |  |
| support resources          |                    |                                |            |      |          |              |  |
| <u>support resources</u>   |                    |                                |            |      |          |              |  |
|                            |                    |                                |            |      |          |              |  |
|                            |                    |                                |            |      |          |              |  |
|                            |                    |                                |            |      |          |              |  |
|                            | J                  |                                |            |      |          |              |  |

### **Verify Connection to Web Services**

#### **Verify Connection to Web Services**

The Dashboard Collector uses the Dashboard Web Services to communicate with the Dashboard Portal. To verify your connection to the Dashboard Web Services, click File-Options from the menu bar. By default the Telelogic Dashboard Web Services URL is set to:

#### http://localhost/DashboardWS

If you are running the collection from the server that is running the Portal then "localhost" will work fine. If you are running the collection from a machine other than the Portal server you will need to change the "localhost" part of the URL to the name of the server running the Telelogic Dashboard Portal. Be sure to click the "Apply" button if you make any changes.

| Options                                                                                                    | × |
|----------------------------------------------------------------------------------------------------|---|
| Dashboard URL:                                                                                                    |   |
| http://localhost/Dashboard                                                                                                    |   |
| Dashboard Web Services URL:                                                                                                    |   |
| http://localhost/DashboardWS                                                                                                    |   |
| Web Service Connection                                                                                                    |   |
| Port: 80                                                                                                    |   |
| <ul> <li>Use Windows Credentials</li> <li>Use Alternate Credentials</li> </ul>                                                                                                    |   |
| Username: Password:                                                                                                    |   |
| Click test to verify the web service connection. If you are currently connected, the test will disconnect before starting. Contact your Dashboard administrator if you need the URL. | ł |
| OK Apply Cancel                                                                                                    | ] |

Click the test button to test the connection. If, after pressing the "test" button, you receive an error or warning message, review the message and your web services configuration to correct the problem. The web services configuration information is contained in the web.config in the Web Services folder.

### Add a Source

Choose **sources**/**add** from the left menu. Select Telelogic Synergy as the **Tool** and the **Interface** from the drop down menus and enter a name for your source. (You will notice a drop down list of Interfaces below the Tool selection. This is used for many sources to delineate between different instances of a tool and let the Collector know which Interface to use when collecting from a specific source.)

| 🔕 Telelogic Dashboard      | Collector                       |              |
|----------------------------|---------------------------------|--------------|
| File Collection Sources To | ools Help                       |              |
| Collection                 | Add Source                      |              |
| <u>control</u>             | Tool:                           |              |
| progress                   | Telelogic Synergy               |              |
| Sources                    | Interface: Telelogic Synergy    |              |
| add                        | Name:                           |              |
| edit                       | Monthly Report                  |              |
| Tools                      | add                             |              |
| <u>version</u>             |                                 |              |
| portal links               |                                 |              |
| support resources          |                                 |              |
|                            |                                 |              |
|                            |                                 |              |
| idle 😫 co                  | -<br>onnected no error DISTRIBL | JTIVE\sellis |

Click the **add** button.

The setup for Telelogic Synergy requires some basic log in information as well as some Portal specific information.

| 🐻 Telelogic Dashboard      | Collector                        |                                     |       |
|----------------------------|----------------------------------|-------------------------------------|-------|
| File Collection Sources To | ools Help                        |                                     |       |
| Collection                 |                                  |                                     |       |
|                            | Edit Source                      |                                     |       |
| <u>control</u>             | Source:                          |                                     |       |
| progress                   | Monthly Report                   |                                     | 🗾 🖌 🚺 |
|                            | Tool: Telelogic Synergy          | Licensed                            |       |
| Sources                    | Interface for this source is Tel | elogic Synergy                      |       |
| add                        | CCM query client path:           | *.exe                               |       |
| <u>edit</u>                | Database path:                   |                                     |       |
|                            | User name:                       |                                     |       |
| Tools                      | Password:                        |                                     |       |
| version                    | Get List Query:                  | ccm release -list -active           |       |
|                            | Get Details Query:               | !SETTAG!                            |       |
| <u>portal links</u>        |                                  | ✓ include when running all sources? |       |
| support resources          |                                  |                                     |       |
|                            |                                  |                                     |       |
|                            |                                  |                                     |       |
|                            | save delete                      |                                     |       |

The **CCM query client path** is the location where Telelogic Synergy is installed on the local machine. The **Database path** is the location of the Telelogic Synergy Database. The **Username** and **Password** allows access to Synergy database.

The **Get List Query** will default to: ccm release -list -active. This query will return a list of releases. The items in the list are then used in the Get Details Query. The **Get Details Query** will default to:!SETTAG!. !SETTAG! is a reserved word used by the collector. During collection, the collector will replace the reserved word !SETTAG! with the text in each interface field set's 'Parameter Replacement Tag' field. The field set Parameter Replacement Tag is located on the field subtab of the Edit Interface screen. For Telelogic Synergy, the !SETTAG! reserved word is replaced by ccm queries found in the field sets for the Telelogic Synergy interface.

Be sure to save your settings by clicking the **save** button in the bottom left corner.

### **Running a Collection**

Once you've saved your configurations, you're ready to run your collection. Go to the **control** link in the Collection section. Click the radio button for **One Source** and select your source from the drop down on the right. Below the drop down, select "Specified Date" and choose the last day of the previous month. This will allow you to see data in your graphs automatically. See the Help files for more information about how schedules affect the Collector.

| 🐻 Telelogic Dashboard      | Collector          |                                    |                 |              |   |
|----------------------------|--------------------|------------------------------------|-----------------|--------------|---|
| File Collection Sources To | ools Help          |                                    |                 |              |   |
| Collection                 |                    |                                    |                 |              |   |
| Gomection                  | Control Collection |                                    |                 |              |   |
| <u>control</u>             |                    |                                    |                 |              |   |
| progress                   | O All Sources      |                                    |                 |              |   |
|                            | One Source         | Monthly Report                     |                 | ~            | ł |
| Sources                    |                    |                                    |                 |              |   |
| add                        | Collect for:       | 🔿 Today                            |                 |              |   |
| <u>300</u>                 |                    | <ul> <li>Specified Date</li> </ul> | Saturday , June | 30, 2007 🛛 💌 |   |
| <u>edit</u>                |                    | O From Specified Date to Today     | Thursday , July | 19, 2007 🛛 💌 |   |
|                            |                    | ~                                  |                 |              |   |
| Tools                      |                    |                                    |                 |              |   |
| version                    |                    | start stop                         |                 |              |   |
| portal links               |                    | Last collection:                   |                 |              |   |
|                            |                    |                                    |                 |              |   |
| support resources          |                    |                                    |                 |              |   |
|                            |                    |                                    |                 |              |   |
|                            |                    |                                    |                 |              |   |
|                            |                    |                                    |                 |              |   |
|                            | 1                  |                                    |                 |              |   |

Once you've picked your source and your date, click on the **start** button.

The **Collection Progress** page will appear and you will be able to track your collection as it runs. You'll see in the details on the bottom the number of **items** and **containers** that were found and see how far the collection has progressed.

| 🔕 Telelogic Dashboard     | Collector                                                                                                    |  |
|---------------------------|----------------------------------------------------------------------------------------------------|--|
| File Collection Sources T | ools Help                                                                                                    |  |
| Collection                | Collection Progress                                                                                                    |  |
| <u>control</u>            | Summary<br>Collection for: 6/30/2007 0 Total Items Collected                                                                   |  |
| progress                  | Start time:     2:59:27 PM (Thursday)     0     Total Containers Found       Elapsed time:     00:00:02     0     Total Errors |  |
| Sources                   | 1 of 1 sources have been completed                                                                                             |  |
| add                       | Details<br>Current source: completed sources                                                                                   |  |
| <u>edit</u>               | Current set:<br>Done 1 Initialize collection                                                                                   |  |
| Tools                     | Done 2 Connect and authenticate to source<br>Done 2.1 Query for list                                                           |  |
| version                   | 2.2 Query portal for existing items<br>2.3 Query items in list for details<br>0 / 0 Number completed / found                   |  |
| portal links              | 0 / 0 Completed without errors / with errors<br>2.3.1 Get item details<br>2.3.2 Update item data                               |  |
| support resources         | Done 3 Close source connection                                                                                                 |  |
|                           | Done 4 Update and refresh data (for all sources)                                                                               |  |
|                           | View Log File                                                                                                    |  |

Once your collection finishes, the **summary** box at the top of the collector will tell you information about the collection itself, how long the collection took, how many **items** were collected, how many rows were inserted into the database tables and how many errors were encountered, if any.

If your collection has errors, you can click on the "**View Log File**" link at the bottom of the progress page. This will open up the log file (which can also be reached under the File menu). This log file gives you information on why a module may not have been collected.

| Logging Event List                                                                                                    |
|----------------------------------------------------------------------------------------------------|
| 2007-07-19 12:33:03.3970 INFO frmMain 1 Distributive.frmMain.ScanForTools Scanning for tool interfaces.                                                                                                   |
| 2007-07-19 12:38:40.8253 INFO frmMain 1 Distributive.frmMain.ScanForTools Scanning for tool interfaces.                                                                                                   |
| 2007-07-19 12:38:41.5909 INFO frmMain 1 Distributive.frmMain.ScanForTools Scanning for tool interfaces.                                                                                                   |
| 2007-07-19 12:44:19.3943 INFO frmMain 1 Distributive.frmMain.ScanForTools Scanning for tool interfaces.                                                                                                   |
| 2007-07-19 12:44:30.6445 INFO frmMain 1 Distributive.frmMain.ScanForTools Scanning for tool interfaces.                                                                                                   |
| 2007-07-19 12:44:31.4102 INFO frmMain 1 Distributive.frmMain.ScanForTools Scanning for tool interfaces.                                                                                                   |
| 2007-07-19 12:45:18.8798 INFO frmMain 1 Distributive.frmMain.ScanForTools Scanning for tool interfaces.                                                                                                   |
| 2007-07-19 12:45:19.6298 INFO frmMain 1 Distributive.frmMain.ScanForTools Scanning for tool interfaces.                                                                                                   |
| 2007-07-19 14:59:26.9104 INFO frmMain 1 Distributive.frmMain.ScanForTools Scanning for tool interfaces.                                                                                                   |
| 2007-07-19 14:59:27.0975 INFO frmMain 6 Distributive.frmMain.DoCollect Starting collection command.                                                                                                    |
| 2007-07-19 14:59:27.4874 INFO frmMain 6 Distributive.frmMain.ScanForTools Scanning for tool interfaces.                                                                                                   |
| 2007-07-19 14:59:27.8617 INFO frmMain 6 Distributive.frmMain.DoCollect Found 3 interfaces prior to collection.                                                                                            |
| 2007-07-19 14:59:27.8617 INFO frmMain 6 Distributive.frmMain.DoCollect Loading source and tool. (1 of 1)                                                                                                  |
| 2007-07-19 14:59:27.8617 INFO frmMain 6 Distributive.frmMain.DoCollect Initializing tool. Monthly Report (Telelogic Synergy)                                                                              |
| 2007-07-19 14:59:27.8773 INFO frmMain 6 Distributive.frmMain.DoCollect Retrieving list of items from tool. Monthly Report (Telelogic Synergy)                                                             |
| 2007-07-19 14:59:28.2204 INFO frmMain 6 Distributive.frmMain.DoCollect No items returned from tool by Get List.                                                                                           |
| 2007-07-19 14:59:28.2204 INFO frmMain 6 Distributive.frmMain.DoCollect Sending to tool results to Portal. (Monthly Report)                                                                                |
| 2007-07-19 14:59:28.6570 INFO frmMain 6 Distributive.frmMain.DoCollect Checking for completion.                                                                                                    |
| 2007-07-19 14:59:28.6726 INFO frmMain 6 Distributive.frmMain.DoCollect Sending the collection summary                                                                                                    |
| 2007-07-19 14:59:29.1093 INFO frmMain 6 Distributive.frmMain.DoCollect Successfully completed send of collect status                                                                                      |
| 2007-07-19 14:59:29.1093 INFO frmMain 6 Distributive.frmMain.DoCollect Updating assigned changed items in portal (refresh for 6/30/2007 12:00:                                                            |
| 2007-07-19 14:59:29.5927 INFO frmMain 6 Distributive.frmMain.DoCollect Successfully completed update 2007-07-19 14:59:29.6083 INFO frmMain 6 Distributive.frmMain.DoCollect Completed collection command. |
| 2007-07-15 14.55.25.6065 INPO Imman 6 Distributive.imman. Docollect Completed Collection Command.                                                                                                    |
|                                                                                                    |
|                                                                                                    |
|                                                                                                    |
|                                                                                                    |
|                                                                                                    |
|                                                                                                    |

The next step is configuring the Unit.

# **Unit Configuration**

### **Assigning Collected Items**

Once you have run the collection without errors, you are ready to add **Items** to the **Unit**. Go back to the **Status** page and click on the **assign** subtab. Select the Unit that you created earlier. On the right hand side, click on the **by source** subtab. From the drop down menus, choose your Collector and the interface that you are using to collect. When you've selected those options, click on the **show** button. In the list below you will see a list of all of the **items** that have been collected. The names of the items will be the names of your releases.

| Status     Collection     Library     Reports     Admin       Status                                                                              | Telelogic DASHBOARD                                                                                     |               |                                                                                                    |  |  |  |  |
|----------------------------------------------------------------------------------------------------|----------------------------------------------------------------------------------------------------|---------------|----------------------------------------------------------------------------------------------------|--|--|--|--|
| view     filter     edit     assign       Image: Project     by date     by source                                                                | Status Collection Lil                                                                                   | orary Reports | Admin                                                                                                    |  |  |  |  |
| B-F400 Project by date by source                                                                                                    |                                                                                                    |               |                                                                                                    |  |  |  |  |
| Samples Folder   Graph Demo Unit   Schedule CSV Unit   Synergy Test Unit     Synergy Test Unit     Synergy Test Unit     Some Show items     Show | B-F400 Project<br>Software Management Samples<br>Samples Folder<br>Graph Demo Unit<br>Schedule CSV Unit |               | Status:          • all          unassigned          assigned          ignored          Collector:       SHANNON          Interface:          Telelogic Synergy             • show items           show containers          show          ignore          Item List           ignore          SYNERGY/Change Item           ignore |  |  |  |  |
| Assigned Items:<br>Show: all unassign                                                                                                    |                                                                                                    | lassign       |                                                                                                    |  |  |  |  |

Click on the items that you want to add to this unit and then click on the **assign** button on the right hand side.

| Fele                                    | Felelogic DASHBOARD        |         |         |                                                                                                    |  |  |
|-----------------------------------------|----------------------------|---------|---------|----------------------------------------------------------------------------------------------------|--|--|
| Status                                  | Collection                 | Library | Reports | Admin                                                                                                    |  |  |
| Status<br>view fill                     | er edit assi               | gn      |         |                                                                                                    |  |  |
| ⊡⊡ Samp                                 | ware Management Sa         | amples  |         | by date       by source         Status:       Interface:         Status:       SHANNON         Interface:       Telelogic Synergy         Interface:       Show         Interface:       Interface:         Show       Show         Item List       ignore         SYNERGY/Change Item         Telelogic Synergy Item         Telelogic Synergy Item |  |  |
| Assigned It<br>show: all<br>Telelogic S | ems:<br>Synergy Item (iter |         |         |                                                                                                    |  |  |

On the left hand side of the page, you will see your list of items set as Assigned Items. Now all you have to do is refresh your unit and you'll see data in your graphs.

### **Refreshing the Unit**

While on the Status tab, click on the view subtab and select your unit from the tree on the left hand side. On the right hand side of the page, click on the **Details** button.

| Felelogic DASHBOARD |                  |        |             |                 |                   |         |                       |        |  |  |
|---------------------|------------------|--------|-------------|-----------------|-------------------|---------|-----------------------|--------|--|--|
| Status              |                  |        |             |                 |                   |         |                       |        |  |  |
| Status              |                  |        |             |                 |                   |         |                       |        |  |  |
| view filter         | edit assi        | gn     |             |                 |                   |         |                       |        |  |  |
|                     | Project          |        |             | O Basic Un      | it Properties     |         |                       |        |  |  |
|                     | re Management Sa | amples |             | Title:          | Synergy Test Unit |         | active                |        |  |  |
| E- 🔁 Samples        | s Folder         |        |             | Owner(s):       | none              |         | 1/1/2008 - 12/31/2008 |        |  |  |
|                     |                  |        |             | 9               |                   | Show s  | ummary?               |        |  |  |
|                     |                  |        | Information | Need            |                   |         | Status                |        |  |  |
|                     |                  |        |             | CM Appropria    | te Use            |         |                       |        |  |  |
|                     |                  |        |             | CM Change R     | ate               |         |                       | 0      |  |  |
|                     |                  |        |             | CM Manageme     | ent               |         |                       | 0      |  |  |
|                     |                  |        |             | CM Work Qua     | ality             |         |                       | 0      |  |  |
|                     |                  |        |             | Dimension       |                   | Element |                       | Status |  |  |
|                     |                  |        |             | No items in thi | s unit.           |         |                       |        |  |  |
|                     |                  |        |             |                 |                   |         |                       |        |  |  |

In the subsequent **Unit Status** page, you will see an empty GANTT chart with your items listed along the side. From there, click on the **Unit Properties** link under the Definition section.

| Felelogic DASHBOARD       |            |         |                  |               |           |   |   |   |    |       |   |   |   |      |   |
|---------------------------|------------|---------|------------------|---------------|-----------|---|---|---|----|-------|---|---|---|------|---|
| Status                    | Collection | Library | Reports          | Admin         |           |   |   |   |    |       |   |   |   | Help |   |
| Unit Status               |            | Statu   | ıs -> Unit Statu | s (Synergy Te | est Unit) |   |   |   |    |       |   |   |   |      |   |
|                           |            | G       | ANTT View        |               |           |   |   |   |    |       |   |   |   |      |   |
| Views                     |            |         |                  |               |           |   |   |   | pł | nases |   |   |   |      | _ |
| Dashboard                 | 5          | m       | anaged items     | J             | F         | м | А | М | J  | J     | А | S | 0 | N D  |   |
| Data                      |            |         | Telelogic Syner  | gy Item       |           |   |   |   |    |       |   |   |   |      |   |
|                           | _          |         |                  |               |           |   |   |   | 2  | 008   |   |   |   |      |   |
| Definition                |            |         |                  |               |           |   |   |   |    |       |   |   |   |      |   |
| Attributes<br>Information | Needa      |         |                  |               |           |   |   |   |    |       |   |   |   |      |   |
| Item Prope                |            |         |                  |               |           |   |   |   |    |       |   |   |   |      |   |
| Phases                    |            |         |                  |               |           |   |   |   |    |       |   |   |   |      |   |
| Security                  |            |         |                  |               |           |   |   |   |    |       |   |   |   |      |   |
| Unit Proper               | ties       |         |                  |               |           |   |   |   |    |       |   |   |   |      |   |
|                           |            |         |                  |               |           |   |   |   |    |       |   |   |   |      |   |
|                           |            |         |                  |               |           |   |   |   |    |       |   |   |   |      |   |
|                           |            |         |                  |               |           |   |   |   |    |       |   |   |   |      |   |
|                           |            |         |                  |               |           |   |   |   |    |       |   |   |   |      |   |
|                           |            |         |                  |               |           |   |   |   |    |       |   |   |   |      |   |
|                           |            |         |                  |               |           |   |   |   |    |       |   |   |   |      |   |
|                           |            |         |                  |               |           |   |   |   |    |       |   |   |   |      |   |

Next, click on the **refresh** button in the center of the page. This will let you refresh the data for all of the Items and their graphs over a period of time.

| Felelogic D                           | ASHBOARD                 |                                                |                |  |  |  |  |  |
|---------------------------------------|--------------------------|------------------------------------------------|----------------|--|--|--|--|--|
| Status Collection L                   | ibrary Reports /         | Admin                                          | Help           |  |  |  |  |  |
| Unit Status                           | Status -> Unit Status (S | Synergy Test Unit)                             | ·              |  |  |  |  |  |
| [                                     | Unit Definition          |                                                |                |  |  |  |  |  |
| Views                                 | Title:                   | Synergy Test Unit                              |                |  |  |  |  |  |
| Dashboards                            | Owner:                   | no selection                                   | *              |  |  |  |  |  |
| Data                                  | State:                   | ◯ inactive                                     | ration         |  |  |  |  |  |
| Definition                            | Refresh Order:           | 0 refresh reload                               |                |  |  |  |  |  |
| Attributes                            | Schedule:                | ● basic schedule mode ○ advanced schedule mode |                |  |  |  |  |  |
| Information Needs                     |                          | Monthly Schedule 2008 - 2010                   | ~              |  |  |  |  |  |
| Item Properties<br>Phases<br>Security | Progress Report:         | no selection                                   | *              |  |  |  |  |  |
|                                       | Office Template:         | no selection                                   | *              |  |  |  |  |  |
| Unit Properties                       | Dates:                   | Start Date: End Da                             | ate:           |  |  |  |  |  |
|                                       |                          | January 1 2008                                 | nber 31 2008 🧱 |  |  |  |  |  |
|                                       | Description:             |                                                | ~              |  |  |  |  |  |
|                                       |                          |                                                |                |  |  |  |  |  |
|                                       |                          |                                                |                |  |  |  |  |  |
|                                       |                          |                                                | ×              |  |  |  |  |  |
|                                       | URL:                     | [+] Hyperlink                                  |                |  |  |  |  |  |
|                                       | Project Stage:           |                                                |                |  |  |  |  |  |
|                                       | Project Plan:            |                                                |                |  |  |  |  |  |
|                                       | Site/Location:           |                                                |                |  |  |  |  |  |
|                                       | Contract/Project No:     |                                                |                |  |  |  |  |  |
|                                       | Customer:                |                                                |                |  |  |  |  |  |
|                                       | Sponsor:                 |                                                |                |  |  |  |  |  |
|                                       | Team:                    |                                                | < >            |  |  |  |  |  |
|                                       | Forms:                   | Action Items                                   |                |  |  |  |  |  |
|                                       |                          | Risks                                          |                |  |  |  |  |  |
|                                       |                          | save                                           |                |  |  |  |  |  |

On the Refresh page, you need to choose the dates for refreshing the graphs. Since you've run a collection for only one date, you'd only need to refresh over that date. So if, for example, you ran your collection for March  $31^{st}$ , you would want to refresh over that date.

In this example, the refresh runs from January  $1^{st}$  to April  $1^{st}$ , but it could be any span of dates that include March  $31^{st}$ .

| Status       Collection       Library       Reports       Admin         Refresh       Status -> Unit Status (Synergy Test Unit) -> Refresh Data         Selected Unit       Synergy Test Unit         Refresh series with measures for the following date range:       start:       January 1 2008         end:       April 1 2008       Image:         Status:       save | Felelogic DASHBOARD |                               |         |                |               |                            |  |  |  |
|----------------------------------------------------------------------------------------------------|---------------------|-------------------------------|---------|----------------|---------------|----------------------------|--|--|--|
| Selected Unit     Synergy Test Unit       Refresh series with measures for the following date range:       start:     January 1 2008       end:     April 1 2008       refresh     cancel                                                                                                    | Status              | Collection                    | Library | Reports        | Admin         |                            |  |  |  |
| Refresh series with measures for the following date range:<br>start: January 1 2008<br>end: April 1 2008<br>refresh cancel<br>Status: save                                                                                                    | Refresh             |                               | Status  | -> Unit Status | (Synergy      | Test Unit) -> Refresh Data |  |  |  |
| Status: save                                                                                                    | Selected Unit       | Refresh ser<br>start:<br>end: | January | 1 2008         | ng date range | 5.                         |  |  |  |
|                                                                                                    | Status:             |                               |         |                |               |                            |  |  |  |

After you've selected your dates, click the **refresh** button. The Status box below will tell you when the refresh has completed. To get back to your unit use the bread crumbs or the **cancel** button. The **save** button will create a log file with the information in the Status box. This is useful if there were errors during a refresh.

### View Data in the Portal

Now you're ready to see your data. Once you're back on the **status** page in your **Unit**, select a **Dashboard** to view. You should see a data point in your graphs for the date that you ran the collection.

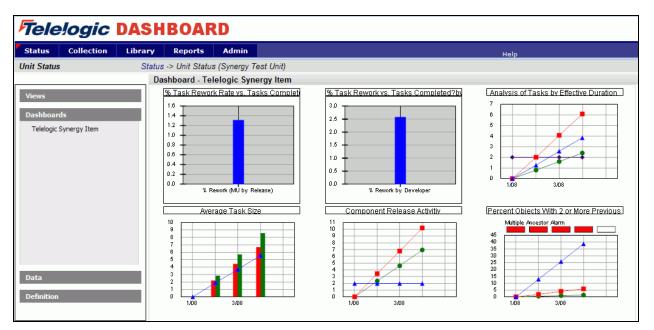

Copyright © 2008 Telelogic AB All rights reserved.

Dashboard Walkthrough for Synergy p30